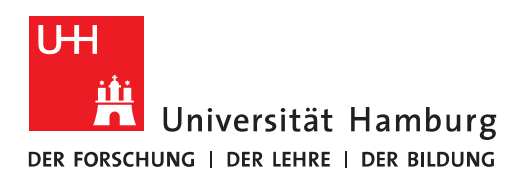

## **Handout für das Einbinden eines persönlichen Zertifikats in Thunderbird**

- Das persönliche Zertifikat muss nun in Thunderbird installiert und damit an das E-Mail-Konto gebunden werden.
- Damit diese Daten sicher abgelegt werden, verwendet Thunderbird ein Master-Passwort. Falls Sie noch kein Master-Passwort bisher verwendet haben, klicken Sie bitte "Extras" und "Einstellungen".

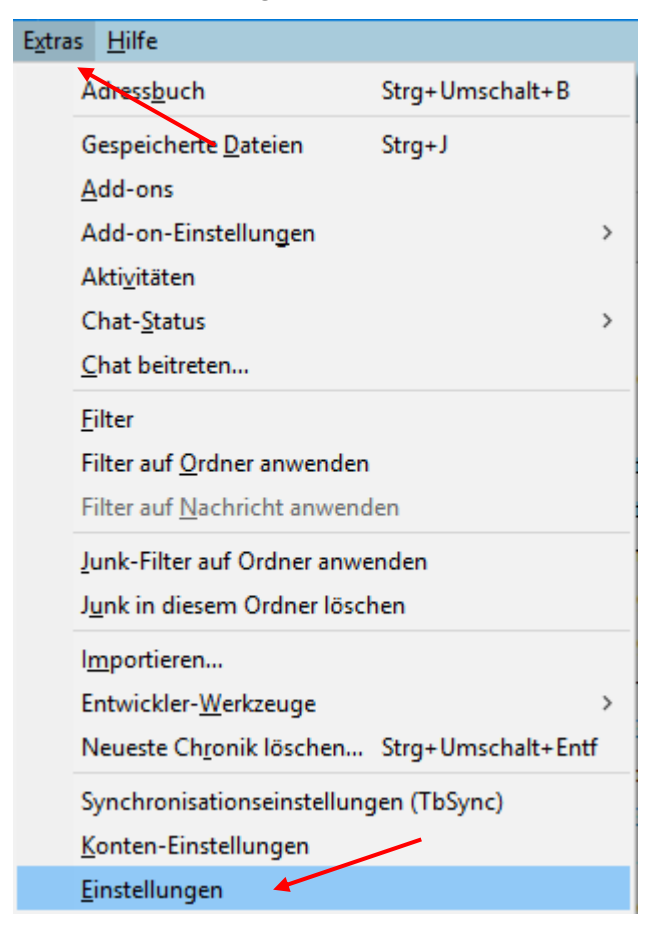

• Klicken Sie in den "Einstellungen" bitte auf "Sicherheit" und dann auf "Master-Passwort verwenden"

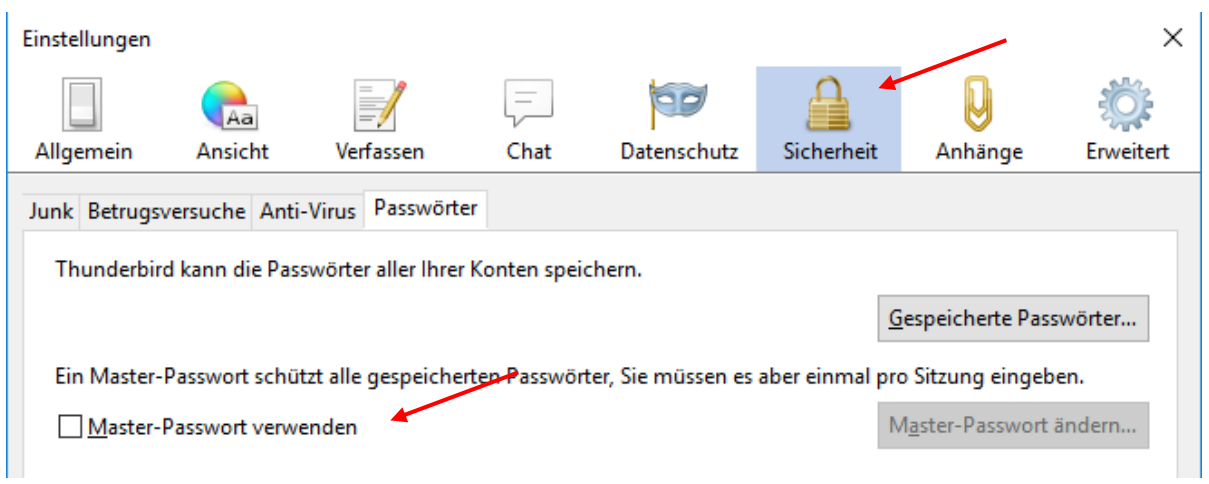

• Geben Sie ein Kennwort ein, bestätigen es und klicken auf "OK"

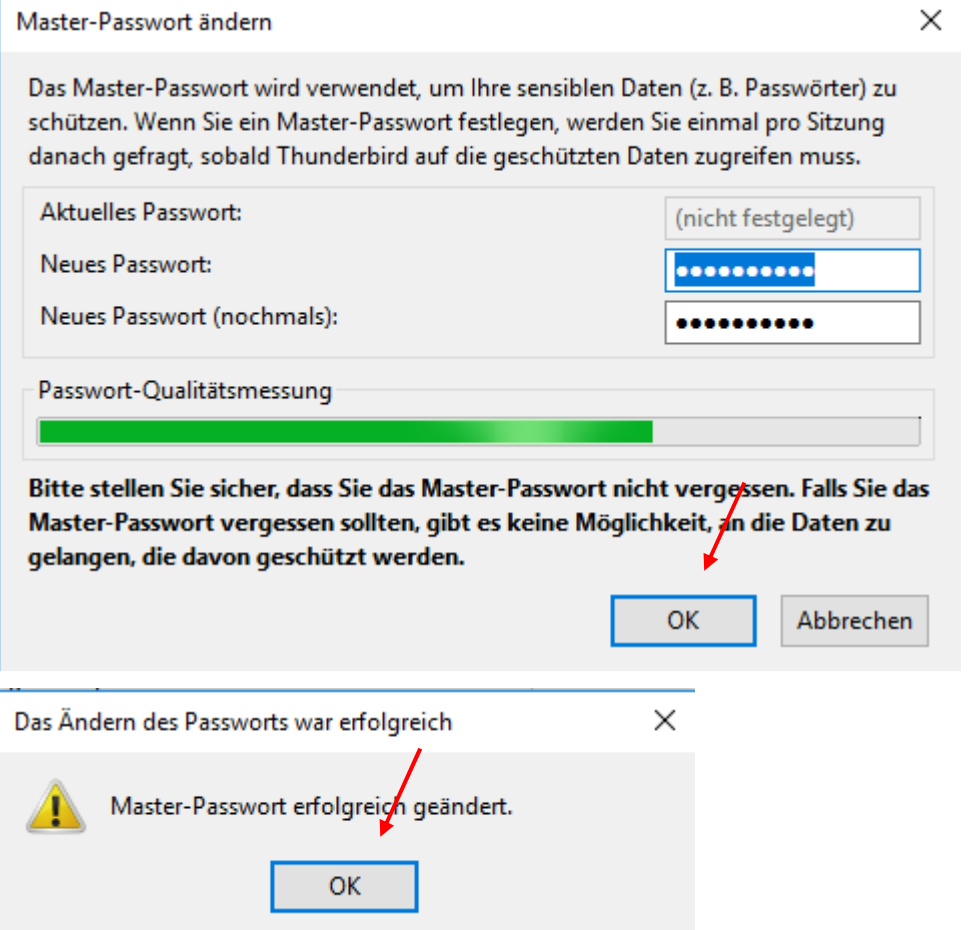

• In den "Einstellungen" klicken Sie bitte jetzt auf "Erweitert" und dann auf Zertifikate verwalten".

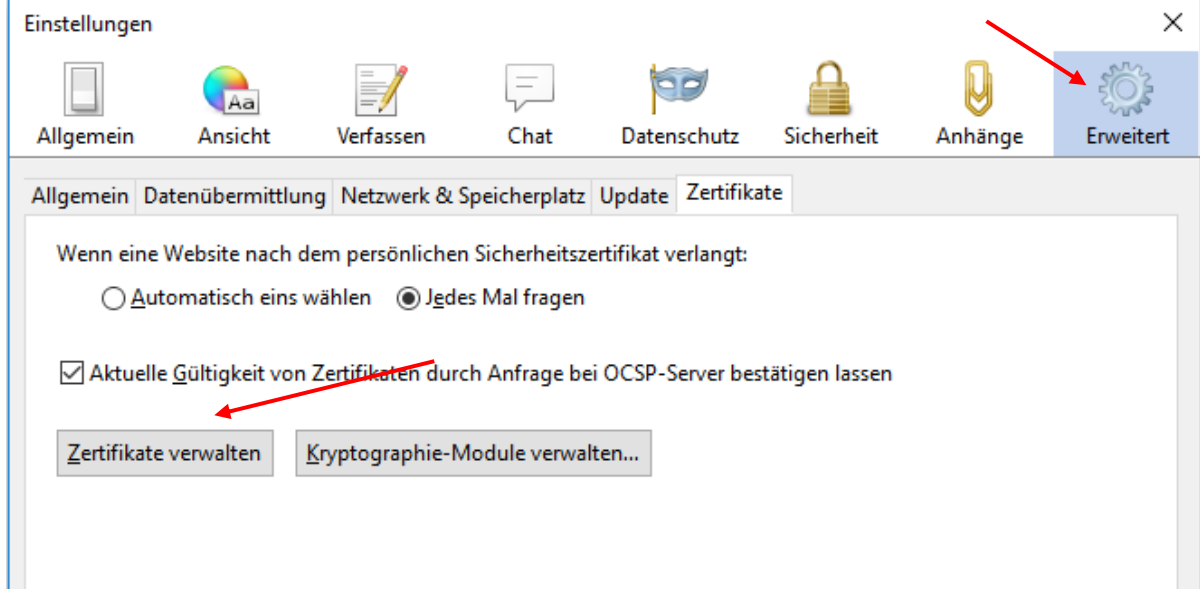

• In der Zertifikatsverwaltung klicken Sie bitte auf "Ihre Zertifikate" und dann auf "Importieren", wählen Ihr Zertifikat aus und klicken bitte auf "Öffnen".

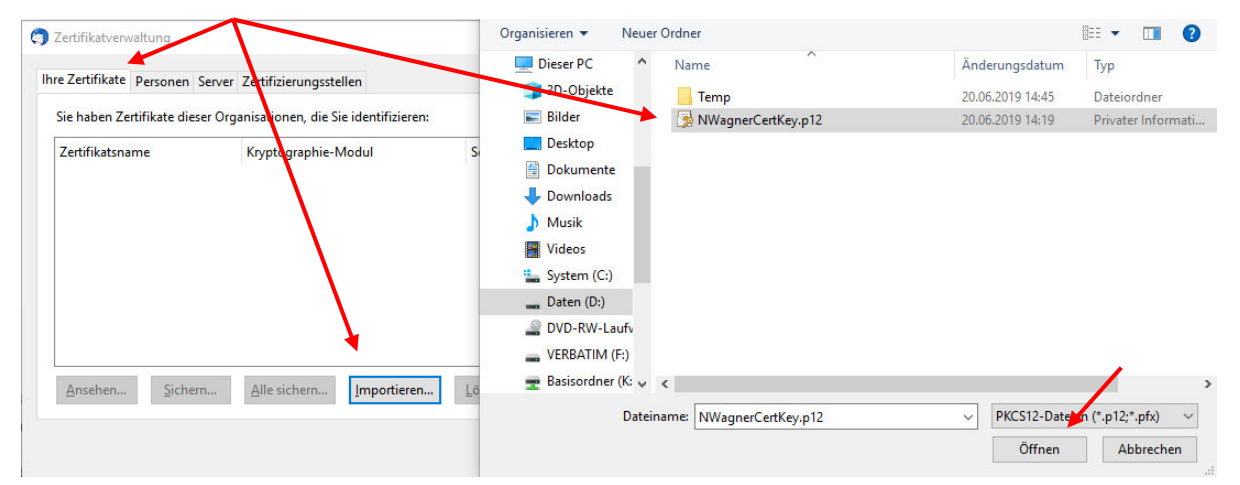

• Im neuen Fenster geben Sie bitte Ihr Kennwort ein und klicken auf "OK".

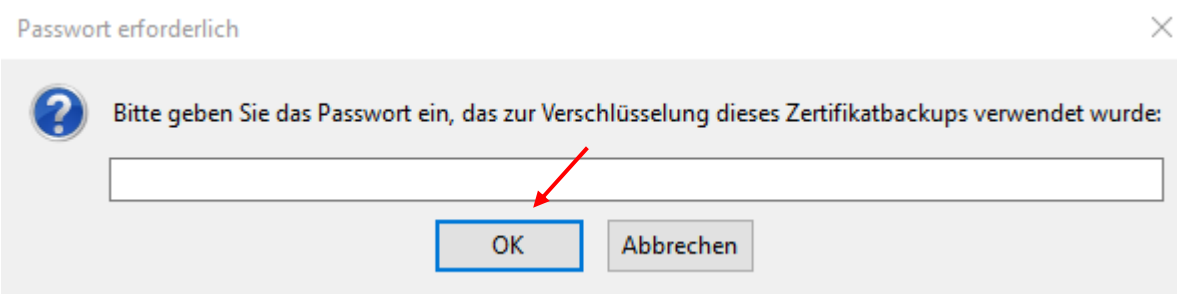

• Danach haben Sie Ihr Zertifikat in die Zertifikatsverwaltung importiert, klicken auf "OK" und nochmal auf "OK", um die "Einstellungen" zu schließen.

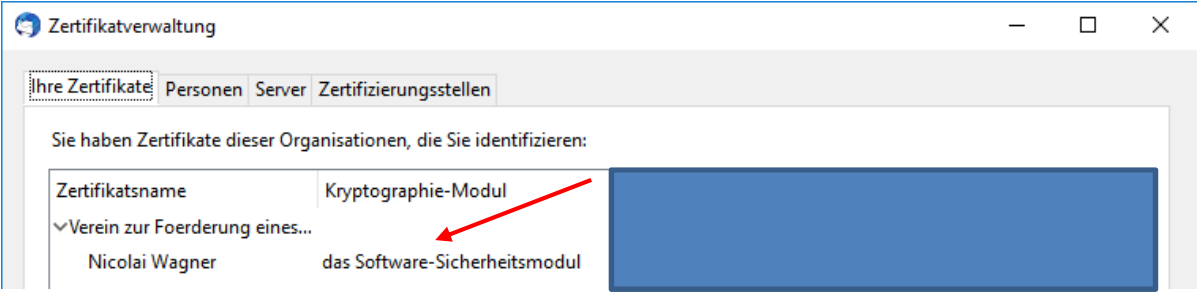

• Sie klicken wieder auf "Extras" und dann auf "Konten-Einstellungen".

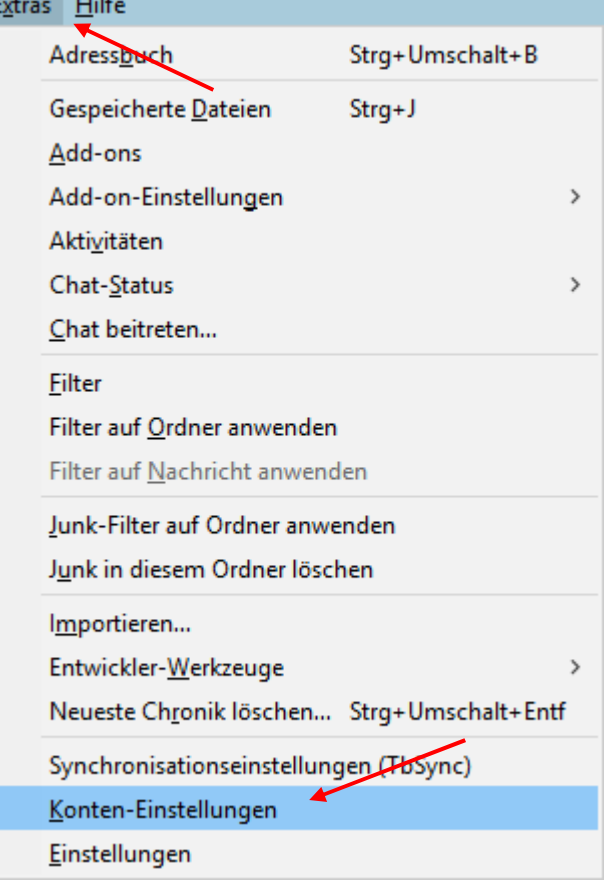

 Klicken Sie hier auf das Konto, zu dem Ihr Zertifikat gehört und klicken Sie bitte auf "S/MIME-Sicherheit".

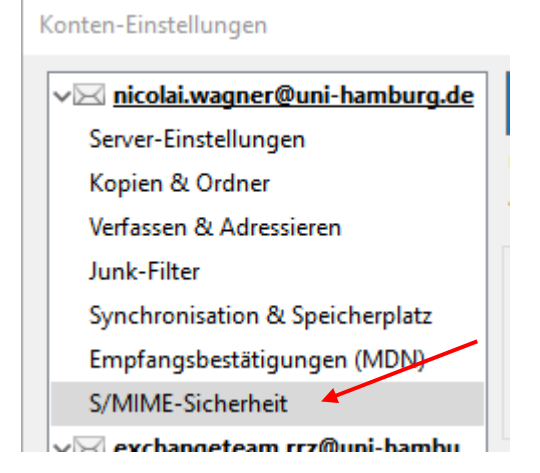

• Im Feld "Digitale Unterschrift" klicken Sie auf "Auswählen" und wenn Sie alles richtiggemacht haben, wird Ihnen hier Ihr Zertifikat angezeigt und Sie klicken auf "OK". Es folgt ein Dialog für verschlüsselte Nachrichten, den Sie mit "Ja" beantworten.

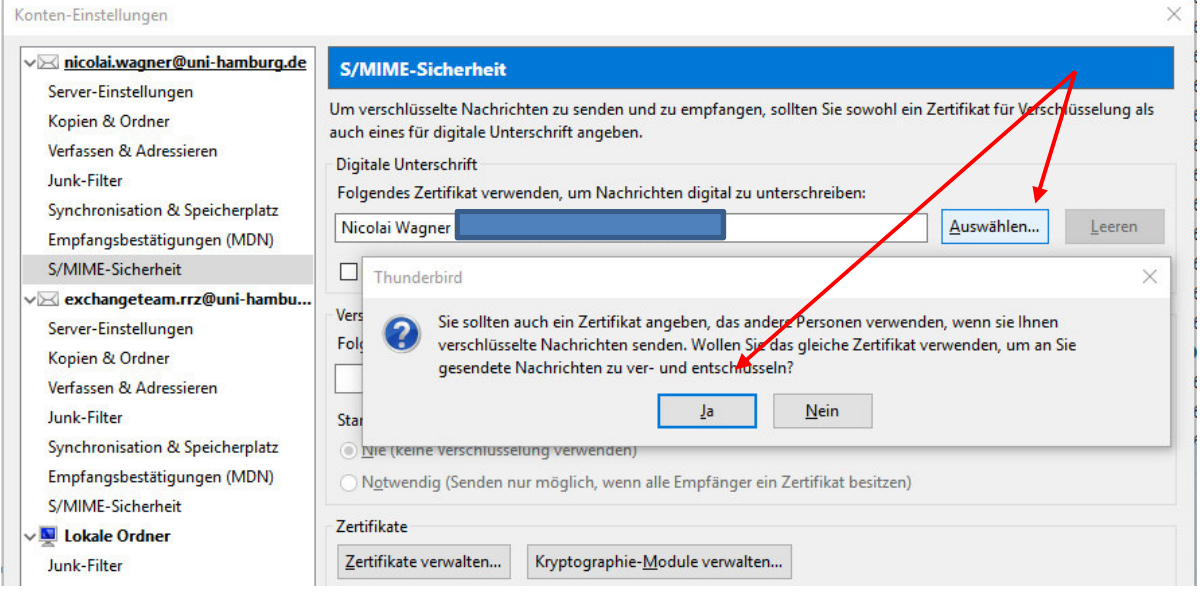

• Damit ist dann Ihr Zertifikat auch im Feld "Verschlüsselung" eingetragen, wo Sie die Einstellungen darunter auf "Nie" belassen. Sie klicken bitte noch auf "Nachrichten digital unterschreiben (als Standard) an und schließen die "Konten-Einstellungen".

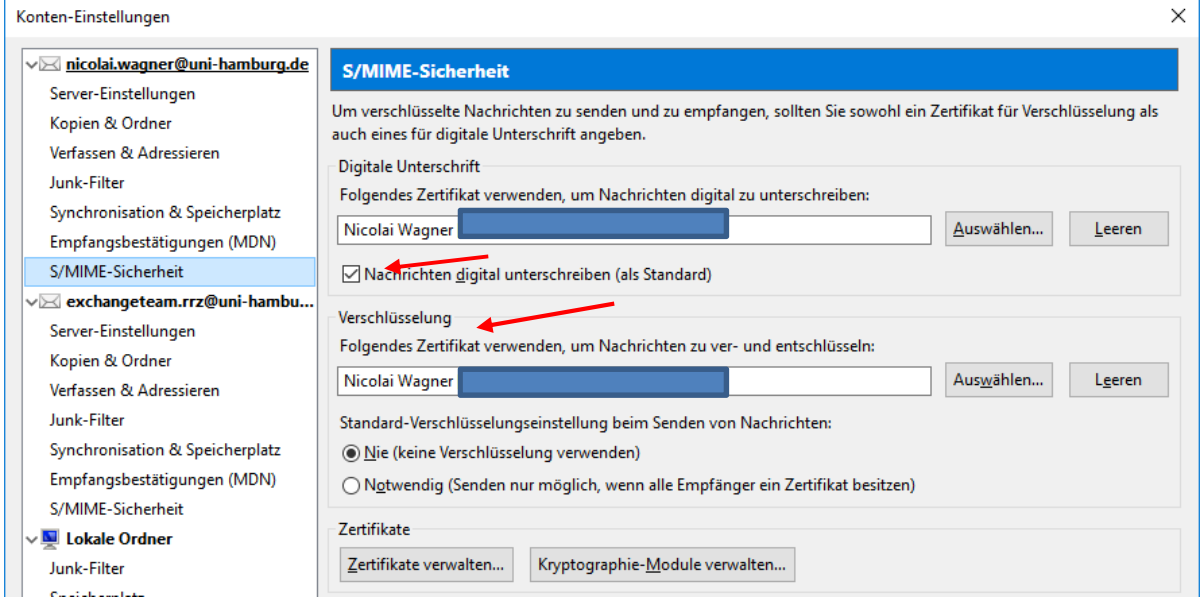

 Sie verfassen eine neue E-Mail, geben den Empfänger an (am besten Sie selbst) und klicken auf "Optionen". Sie sehen schon im Bild, dass Sie immer jede E-Mail digital unterschreiben und haben zusätzlich die Möglichkeit, die Nachricht zu verschlüsseln.

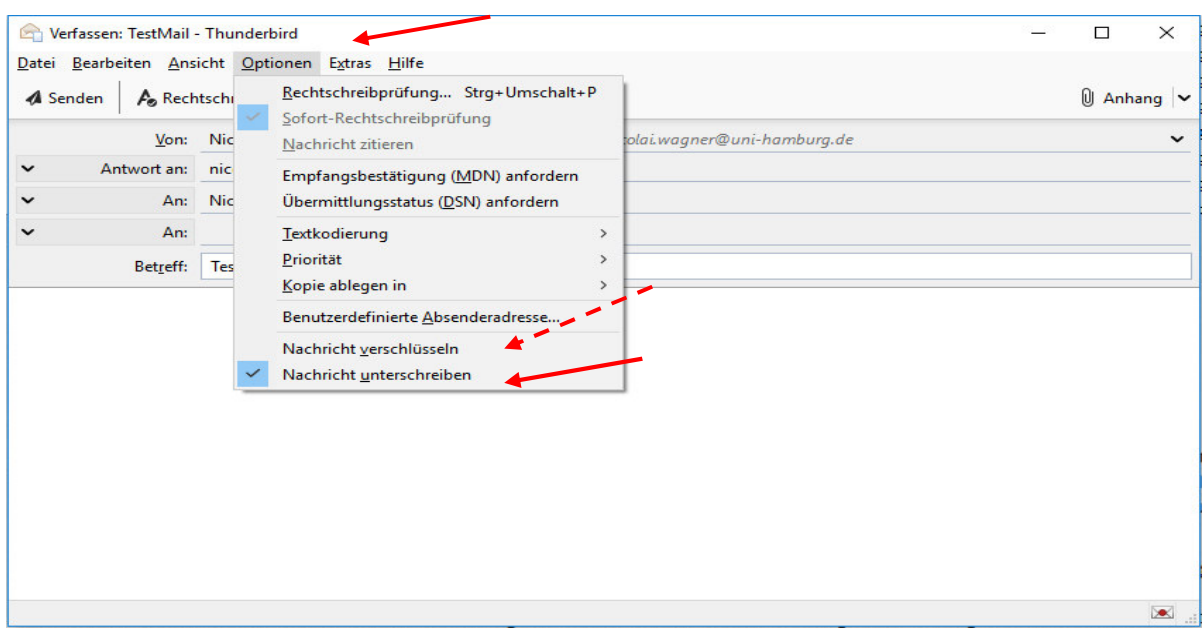

• In der E-Mail-Übersicht sehen Sie schon, dass die TestMail signiert ist. Wenn Sie auf das Briefkuvert klicken, können Sie sich die digitale Unterschrift ansehen.

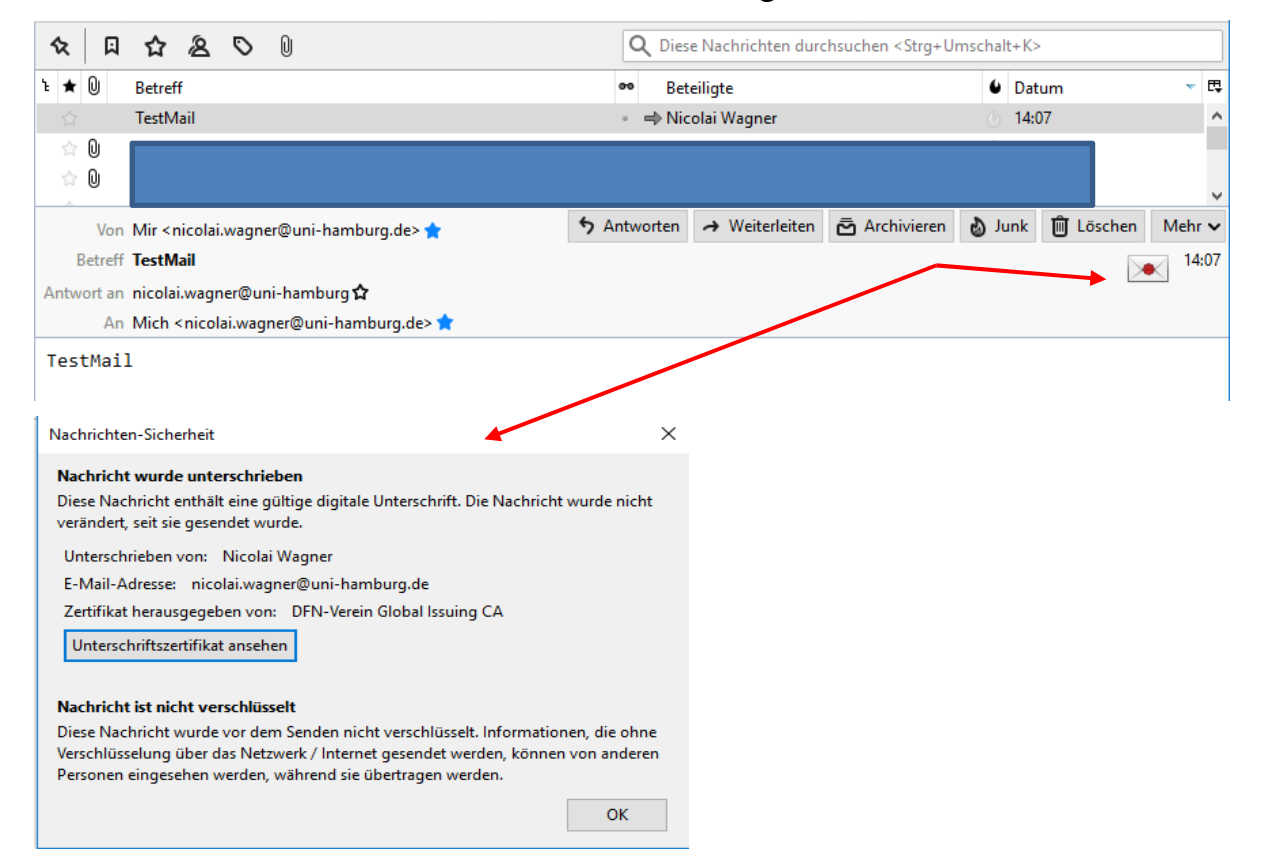

## Diese Möglichkeit haben Sie auch bei geöffneter E-Mail

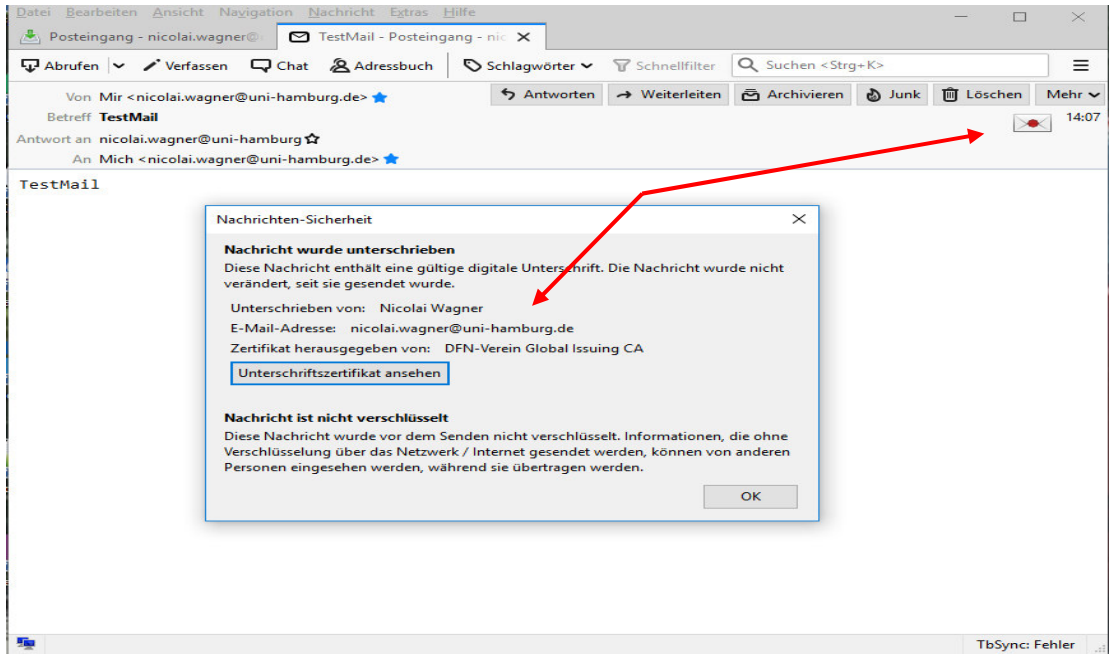